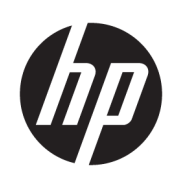

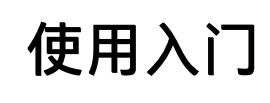

HP Elite Slice

© Copyright 2018 HP Development Company, L.P.

Windows 是 Microsoft Corporation 在美 国和/或其他国家/地区的注册商标或商 标。

本文档中包含的信息如有变更,恕不另 行通知。HP 产品与服务的仅有保修已 在这些产品与服务随附的书面保修声明 中阐明。本文档中的任何信息均不应被 视为构成额外保修。HP 不为本文档中 包含的技术或编辑错误或者疏忽承担责 任。

第二版:2018 年 7 月

第一版:2016 年 6 月

文档部件号:904511-AA2

#### **产品通告**

本用户指南介绍了大多数机型的常用功 能。您的电脑上可能未提供某些功能。

并非所有功能在所有 Windows 版本中都 可用。系统可能需要升级和/或单独购 买硬件、驱动程序或 BIOS 更新,以充 分利用 Windows 功能。Windows 10 会 自动更新,此功能始终处于启用状态。 可能会收取 ISP 费用,在更新过程中可 能还会有其他要求。有关详细信息,请 访问 <http://www.microsoft.com>。

要获取最新版本的用户指南,请访问 [http://www.hp.com/](http://www.hp.com/ support) support,然后按照 说明查找您的产品。然后选择**用户指 南**。

#### **软件条款**

如果安装、复制、下载或以其他方式使 用此计算机上预安装的任何软件产品, 即表明您同意受 HP 最终用户许可协议 (EULA) 条款的约束。如果您不接受这些 许可条款,唯一的补救办法是在 14 天 内将全部产品(硬件和软件)原封不动 地退回经销商处,并依据经销商的退款 政策获得全额退款。

有关任何其他信息或申请计算机的全额 退款,请联系您的经销商。

# **关于本手册**

**警告!**以这种方式显示的文字表示如果不按照指示操作,可能会造成人身伤害或带来生命危险。

**注意:**以这种方式显示的文字表示如果不按照指示操作,可能会损坏设备或丢失信息。

 $\ddot{\mathbb{E}}$  注: 以这种方式显示的文字用以提供重要的补充信息。

# iv 关于本手册

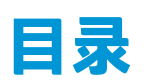

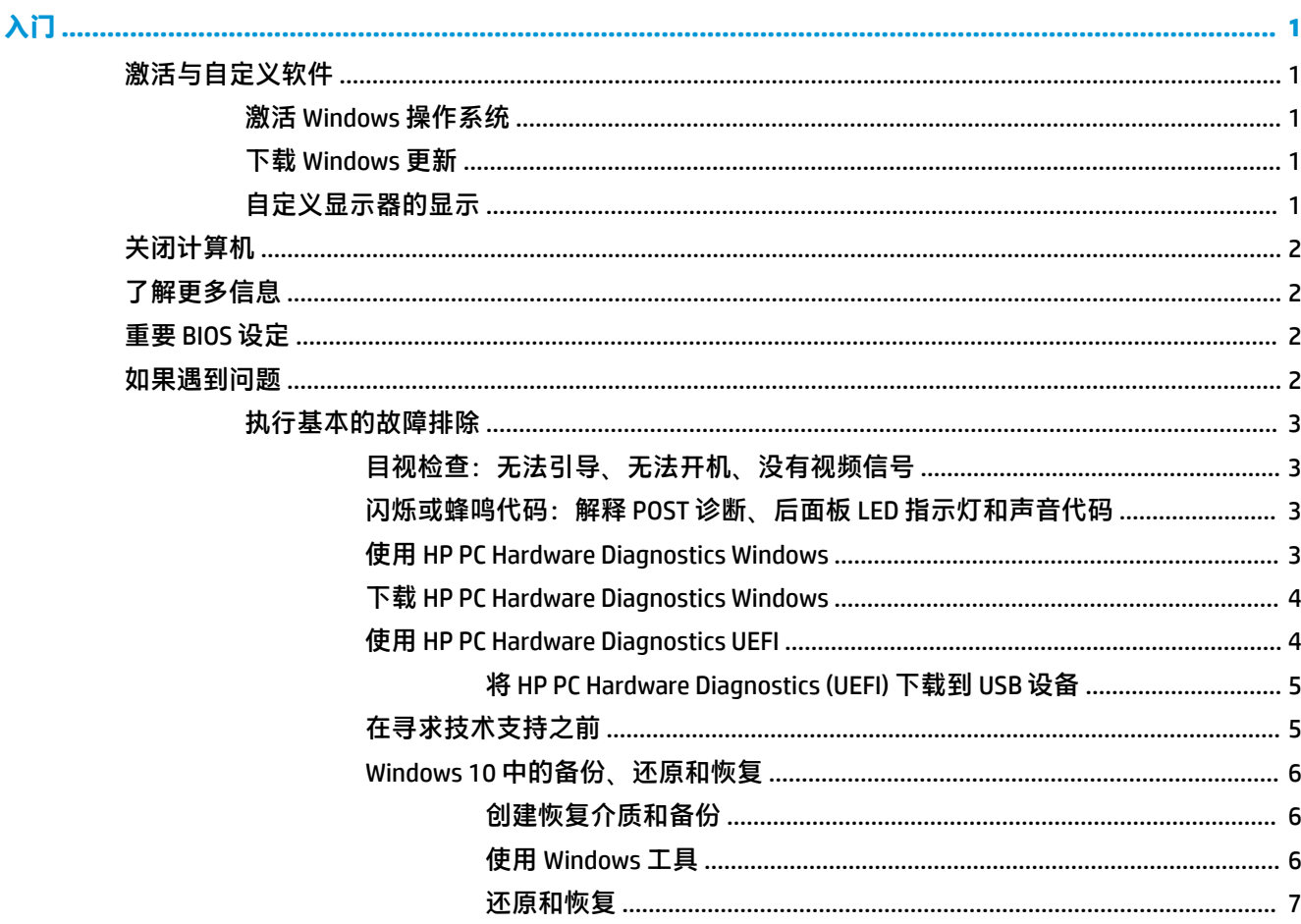

# <span id="page-6-0"></span>**入门**

# **激活与自定义软件**

 $\widetilde{\mathbb{B}}'$ 注:在部分产品上,计算机未启动 Windows 10。要进行此操作,您必须退出当前的系统。如需详细信 息,请参阅 [https://docs.microsoft.com/en-us/skypeforbusiness/manage/skype-room-systems-v2/room](https://docs.microsoft.com/en-us/skypeforbusiness/manage/skype-room-systems-v2/room-systems-v2-operations#AdminMode)[systems-v2-operations#AdminMode](https://docs.microsoft.com/en-us/skypeforbusiness/manage/skype-room-systems-v2/room-systems-v2-operations#AdminMode)。

在激活完操作系统之后,您可从在线帮助中获得更多信息。

**注:**确保在设备后面和显示器上方留出 10.2 厘米(4 英寸)的空隙,以使空气流通。

### **激活 Windows 操作系统**

首次打开计算机时,操作系统会自动进行设置和激活。此过程大约需要 5 到 10 分钟。请仔细阅读屏幕 上的说明,并按照说明完成激活。

我们建议您在操作系统设置期间向 HP 注册您的计算机,以便获取重要的软件更新、更方便解决技术支 持问题,以及登记获取特别优惠。您也可以使用"开始"屏幕上的**向 HP 注册**应用向 HP 注册您的计算 机。

## **下载 Windows 更新**

Microsoft 可能会为操作系统发布更新。为协助计算机保持最佳的运行状态,HP 建议您在初次安装系统 时检查是否有可用更新,且在计算机的整个生命周期期间也应定期检查是否有更新可用。

设置完计算机后请尽快运行 Windows Update。

- **1.** 从任务栏中,键入 Windows Update,然后从"搜索"窗口中,选择**检查更新**。
- **2.** 选择**更新和恢复**,然后选择**检查更新**。
- **3.** 之后每个月均运行一次 Windows Update。

– 或 –

- **1.** 选择任务栏上的问号图标。
- 2. 选择我的笔记本,选择更新选项卡,然后选择检查更新和消息。
- **3.** 按照屏幕上的说明进行操作。

### **自定义显示器的显示**

如果需要,您可以选择或更改显示器的刷新频率、屏幕分辨率、颜色设置、字体大小和电源管理设 置。

有关更多信息,请参阅图形控制器实用程序附带的联机文档或显示器附带的说明文档。

**▲** 要更改显示设置,请右键单击 Windows 桌面,然后选择**个性化**或**显示器设置**。

– 或 –

**注意:**在开始自动激活之后,完成激活之前,请勿关闭计算机。在激活过程中关闭计算机可能会损坏 运行计算机的软件或者导致系统无法正常安装。

依次选择**开始**图标、**设置**和**个性化**或**系统**。

# <span id="page-7-0"></span>**关闭计算机**

要正确关闭计算机,请首先关闭操作系统软件。

**▲** 依次选择**开始**图标、**电源**图标和**关机**。

# **了解更多信息**

 $\Box$  注: 计算机硬盘驱动器上含有下面部分或全部文档。

- 《使用入门》—说明如何连接计算机和外围设备,并设置出厂提供的软件;还包含基本的故障排 除信息,有助于您解决初始启动过程中可能遇到的问题。
- 《硬件参考指南》—简要介绍产品的硬件,并提供了升级该系列计算机的说明。还包含有关 RTC 电池,内存和电源的信息。
- *Maintenance and Service Guide*(《维护和服务指南》)(仅提供英文版)—提供有关部件拆卸与更 换、故障排除、桌面管理、设置实用程序、安全保护、日常维护、接口插针分配、开机自检错误 消息、诊断指示灯以及错误代码的信息。
- 《管制、安全和环境通告》—其中包含确保与美国、加拿大以及各种国际法规相符的安全保护和 管制信息。

# **重要 BIOS 设定**

以下 BIOS 设定要求您关闭计算机以实现正确的配置。这些设定默认都为禁用。

为确保这些设定可以正常发挥作用,在 BIOS 中启用设定并关闭计算机。

 $\bar{\mathbb{E}}$  注: 如果计算机未正常关机, 已启用的设定不会生效。

**S5 Maximum Power Savings**(S5 最大节能)。当设置为"启用"时,在关闭状态时计算机的功耗低于 0.5 W。要实现这一较低功率级,大多数唤醒源都将禁用,而部分辅助电源会关闭。

Power On from Keyboard (通过键盘开机)。当设置为"启用"时,即使系统已关闭,两个后置 A 型 USB 端口也会保持在上电状态 ( S4 或 S5 ) 。可通过键盘上的任何按键打开计算机。

**注:**当启用了 **S5 Maximum Power Savings**(S5 最大节能)时,此功能不可用。

**Power On from Cover Buttons**(通过外盖按钮开机)。当设置为"启用"时,可以通过协作盖上的按钮 开启计算机。

**注:**当启用了 **S5 Maximum Power Savings**(S5 最大节能)时,此功能不可用。

此功能要求 Power On from Keyboard (通过键盘开机)设置为"启用"。

当启用了 **Power On from Keyboard**(通过键盘开机)或 **Power On from Cover Buttons**(通过外盖按钮开 机)时,**断电后**就改为**开机**。这意味着,如果计算机断电,只要电源一恢复,计算机就会自动打开。 然后计算机就可以正常关机以恢复原始上电设置。

# **如果遇到问题**

有好几种方法可以诊断和解决潜在的问题。HP 提供好几种专用的诊断工具,但我们建议您以循序渐进 的方式排除故障,以便先解决最基本的根本性原因,然后再到更为复杂的问题。步骤包括:

- <span id="page-8-0"></span>目视检查
- 闪烁或蜂鸣代码
- **HP PC Hardware Diagnostics**
- HP 支持
- 系统还原
- 系统恢复

### **执行基本的故障排除**

以下网站的参考库上的综合性 *Maintenance and Service Guide*(《维护和服务指南》)(仅提供英文版) 提供了故障排除方面的信息:<http://www.hp.com/support>。选择您的国家/地区和语言,然后选择**产品** 支持和故障排除,输入计算机的型号,然后选择搜索。

### **目视检查:无法引导、无法开机、没有视频信号**

如果计算机、显示器或软件方面出现问题,请在采取进一步措施之前先参考以下一般性建议:

- 检查计算机和显示器的电源插头是否已插入正常供电的电源插座。
- 检查计算机是否已打开且电源灯已亮起。
- 检查显示器是否已打开且显示器灯已亮起。
- 如果显示器偏暗,则应调高显示器的亮度和对比度。
- 若系统无法启动,请按住键盘上的任意键。如果系统发出"嘟"声,则表示键盘可以正常使用。
- 检查所有缆线连接是否有松动或错误。
- 通过按键盘上的任意键或按电源按钮唤醒计算机。如果系统仍处于睡眠模式,请按住电源按钮至 少四秒钟将计算机关闭。然后再次按下电源按钮以重新启动计算机。如果系统仍未关闭,请拔下 电源线,等待几秒钟,然后重新插上。如果在 Computer Setup 实用程序中设置了掉电时自动启 动,计算机将重新启动。如果计算机未能重启,按下电源按钮。
- 安装了非即插即用扩展板或其他选件后,需要重新配置计算机。
- 请确保所需的设备驱动程序全部都已安装。例如,如果计算机连接了打印机,则需要安装相关型 号打印机的驱动程序。
- 在开机之前,请从系统中取出所有可引导介质(CD/DVD 或 USB 设备)。
- 如果您安装的操作系统与计算机出厂时安装的操作系统不同,请检查以确保您的计算机支持该操 作系统。

 $\bigtriangleup$  注意:在计算机接通交流电源后,主板始终带电。为降低主板或组件受损的可能性,打开计算机前请 先断开电源线与电源的连接。

### **闪烁或蜂鸣代码:解释 POST 诊断、后面板 LED 指示灯和声音代码**

如果看到计算机后面的 LED 指示灯闪烁或听到"嘟"声,请参阅 *Maintenance and Service Guide*(《维护 和服务指南》)(仅提供英文版)以了解故障说明和建议采取的措施。

#### **使用 HP PC Hardware Diagnostics Windows**

HP PC Hardware Diagnostics Windows 是基于 Windows 的实用程序, 通过它可以运行诊断测试, 从而确定 计算机硬件是否正常运行。该工具在 Windows 操作系统中运行,可诊断硬件故障。

<span id="page-9-0"></span>如果您的计算机上未安装 HP PC Hardware Diagnostic Windows,您必须首先进行下载和安装。要下载 HP PC Hardware Diagnostics Windows, 请参阅第 4 页的下载 HP PC Hardware Diagnostics Windows

安装 HP PC Hardware Diagnostics Windows 后,请按照下列步骤从 HP 帮助和支持进行访问。

- **1.** 要从 HP 帮助和支持访问 HP PC Hardware Diagnostics Windows:
	- **a.** 依次选择**开始**按钮和 **HP 帮助和支持**。
	- **b.** 右键单击 **HP PC Hardware Diagnostics Windows**,依次选择**更多**和**以管理员身份运行**。
- **2.** 打开工具后,选择您要运行的诊断测试类型,然后按照屏幕上的说明进行操作。

**注:**如需随时停止诊断测试,请选择**取消**。

**3.** 当 HP PC Hardware Diagnostics Windows 检测到故障且需要更换硬件时,系统将生成一个 24 位故障 ID 代码。如需帮助,请联系支持部门,然后提供故障 ID 代码。

#### **下载 HP PC Hardware Diagnostics Windows**

- HP PC Hardware Diagnostics Windows 下载说明仅提供英文版。
- 您必须使用 Windows 计算机下载此工具, 因为仅提供了.exe 文件。

要下载 HP PC Hardware Diagnostics Windows,请执行以下步骤:

- **1.** 转至 <http://www.hp.com/go/techcenter/pcdiags>。将显示 HP PC Diagnostics 主页。
- 2. 选择下载 HP Diagnostics Windows, 然后选择您的计算机或 USB 闪存驱动器上的一个位置。 该工具将下载到所选位置中。

#### **使用 HP PC Hardware Diagnostics UEFI**

HP PC Hardware Diagnostics 是一个统一的可扩展固件接口 (UEFI), 通过它可以运行诊断测试, 以确定计 算机硬件是否运行正常。该工具在操作系统外部运行,以将硬件故障与可能由操作系统或其他软件组 件引起的问题隔离开来。

当 HP PC Hardware Diagnostics (UEFI) 检测到故障且需要更换硬件时,系统将生成一个 24 位故障 ID 代 码。然后可向支持部门提供该 ID 代码,以帮助确定如何解决该问题。

 $\bar{\mathbb{B}}$  **注:**要在可转换计算机上启动诊断,您的计算机必须处于计算机模式中,同时必须使用连接到您计算 机的键盘。

要启动 HP PC Hardware Diagnostics (UEFI),请执行以下步骤:

- **1.** 打开或重启计算机,然后快速按下 esc 键。
- **2.** 按 f2 键。

BIOS 按下列顺序在三个位置搜索诊断工具:

- **a.** 连接的 USB 闪存驱动器
- $\overline{\mathbb{B}}'$  **注:**要将 HP PC Hardware Diagnostics (UEFI) 工具下载到 USB 闪存驱动器,请参阅第 5 [页的](#page-10-0) 将 [HP PC Hardware Diagnostics \(UEFI\)](#page-10-0) 下载到 USB 设备。
- **b.** 硬盘驱动器
- **c.** BIOS
- **3.** 诊断工具打开后,选择您要运行的诊断测试类型,然后按照屏幕上的说明进行操作。

**注:**如果需要停止诊断测试,请按 esc 键。

#### <span id="page-10-0"></span>**将 HP PC Hardware Diagnostics (UEFI) 下载到 USB 设备**

**注:**HP PC Hardware Diagnostics (UEFI) 下载说明仅提供英文版,您必须使用 Windows 计算机以下载并创 建 HP UEFI 支持环境,因为仅会提供 .exe 文件。

可提供两种选项以用于将 HP PC Hardware Diagnostics 下载到 USB 设备。

#### **下载最新的 UEFI 版本:**

- **1.** 访问 <http://www.hp.com/go/techcenter/pcdiags>。将显示 HP PC Diagnostics 主页。
- **2.** 选择**下载 HP Diagnostics UEFI**,然后选择**运行**。

#### **通过产品名称或编号(仅限部分产品)下载 HP PC Hardware Diagnostics UEFI**

要通过产品名称或编号(仅限部分产品)将 HP PC Hardware Diagnostics UEFI 下载到 USB 闪存驱动器, 请执行以下步骤:

- **1.** 访问 <http://www.hp.com/support>。
- **2.** 输入产品名称或编号,选择计算机,然后选择操作系统。
- **3.** 在**诊断**部分,按照屏幕上的说明进行操作,选择并下载适用于您计算机的特定 UEFI Diagnostics 版 本。

### **在寻求技术支持之前**

**警告!**在计算机接通交流电源后,主板始终带电。为了降低电击和/或灼热表面造成人身伤害的危险, 请务必从墙上电源插座中拔下电源线插头,并等待系统内部组件散热后再去触碰。

如果计算机出现问题,在提请技术支持之前,请尝试使用上述章节所提到的以及下面所总结的相应解 决方案找出确切问题。

- 查看计算机后面的电源 LED 指示灯是否正在闪烁,并聆听计算机是否发出连续的"嘟"声。指示 灯闪烁和/或"嘟"声都是错误信号,可帮助您诊断问题。更多信息,请参阅 *Maintenance and Service Guide*(《维护和服务指南》)(仅提供英文版)。
- 如果屏幕无显示,请将显示器连接到计算机上的其他视频端口(若有)。或者,您也可以使用工 作正常的显示器替换该显示器。
- 若您正在使用网络:
	- 使用另一根网络电缆将计算机连接到网络。
	- 使用另一根电缆将另一台计算机连接到网络。

若问题仍未解决,计算机上的网络插座或网络墙上插座可能有问题。

- 若您最近加装了新硬件,请将该硬件拆除。
- 若您最近安装了新软件,请卸载该软件。
- 网站 <http://www.hp.com/support> 提供了全面的技术支持。
- 如果计算机能够启动,但不能进入操作系统,您可以尝试运行"预引导"诊断实用程序 HP PC Hardware Diagnostics。更多信息,请参阅第 4 页的使用 [HP PC Hardware Diagnostics UEFI](#page-9-0)。

如想获得最新的在线支持信息、软件和驱动程序、主动通知以及与全球同行和 HP 专家沟通,请访问业 务支持中心 (BSC): <http://www.hp.com/go/bizsupport>。

<span id="page-11-0"></span>网站 <http://www.hp.com/support> 提供了全面的技术支持。

如果需要提请技术支持,请做好以下工作以确保您的服务请求能够及时得到响应:

- 在打电话之前:
	- 卸下所有最近添加到系统中的硬件。
	- 卸载所有最近安装的软件。
	- 记下产品 ID 号、计算机和显示器的序列号,以及运行诊断过程中生成的故障 ID。
- 提请技术支持时,应将计算机摆在您面前。
- 需要花费一定时间来排除故障(在技术人员的帮助下)。

 $\bar{\mathbb{B}}$  **注**: 若要获取销售信息和保修升级 (HP Care Pack),请致电本地授权服务提供商或经销商。

#### **Windows 10 中的备份、还原和恢复**

本节提供下列过程的相关信息。本节中的信息适用于大多数产品的标准流程。

- 创建恢复介质和备份
- 还原和恢复系统

有关详细信息和步骤,请参阅**获取帮助**应用。

- **注:**您必须连接到 Internet 才能访问**获取帮助**应用程序。
	- **▲** 选择**开始**按钮,然后选择**获取帮助**应用。

#### **创建恢复介质和备份**

以下创建恢复介质和备份的方法仅在部分产品中可用。根据您的计算机型号选择适用方法。

● 使用 Windows 工具创建系统还原点并创建个人信息的备份。

 $\overline{\mathbb{B}}$  **注**: 如果存储容量为 32 GB 或更少,则 Microsoft 系统还原默认处于禁用状态。

有关详细信息,请参阅第 6 页的使用 Windows 工具。

#### **创建 HP Recovery 介质(仅限部分产品)**

如果您无法自己创建恢复介质,请联系支持部门获取恢复光盘。转至 <http://www.hp.com/support>,选择 国家或地区,然后按照屏幕上的说明进行操作。

创建 HP Recovery 介质:

▲ 插入 HP Recovery 介质, 然后重新启动计算机。

#### **使用 Windows 工具**

使用 Windows 工具可以创建恢复介质、系统还原点和个人信息的备份。

 $\overline{\mathbb{B}}$  **注**: 如果存储容量为 32 GB 或更少,则 Microsoft 系统还原默认处于禁用状态。

有关详细信息和步骤,请参阅**获取帮助**应用。

- **注:**您必须连接到 Internet 才能访问**获取帮助**应用程序。
	- ▲ 选择开始按钮,然后选择获取帮助应用。

#### <span id="page-12-0"></span>**还原和恢复**

恢复系统有多种方法。请选择最符合您的情况和专业水平的方法:

 $\mathbb{D}$  切记:某些方法在部分产品上不适用。

#### **开始前须知**

- 如果计算机硬盘驱动器出现故障,则必须使用 HP Recovery 介质。如果您尚未创建恢复介质,请参 阅第 6 页的创建 HP Recovery [介质\(仅限部分产品\)](#page-11-0)。
- 要使用"出厂重置"选项(仅限部分产品),您必须使用 HP Recovery 介质。如果您尚未创建恢复 介质,请参阅第 6 页的创建 HP Recovery [介质\(仅限部分产品\)](#page-11-0)。
- 如果您的计算机不允许创建 HP Recovery 介质,或如果 HP Recovery 介质不能用,则可从支持部门 获取系统恢复介质。请参阅计算机随附的 *Worldwide Telephone Numbers*(全球电话号码)小册 子。您也可从 HP 网站查找联系信息。转至 <http://www.hp.com/support>,选择国家或地区,然后按 照屏幕上的说明进行操作。

#### **使用 HP Recovery 介质进行恢复**

可以使用 HP Recovery 介质恢复原始系统。

- 1. 如果可能,请备份所有个人文件。
- **2.** 插入 HP Recovery 介质,然后重新启动计算机。
- **3.** 按照屏幕上的说明进行操作。

#### **更改计算机引导顺序**

如果使用 HP Recovery 介质无法重启计算机,您可以更改计算机的引导顺序。该顺序是在 BIOS 中列出的 设备顺序, 计算机可从 BIOS 中查找启动信息。您可以将选择更改为光驱或 USB 闪存驱动器, 具体取决 于您的 HP Recovery 介质位置。

要更改引导顺序,请执行以下操作:

- **1.** 插入 HP Recovery 介质。
- **2.** 访问系统**启动**菜单:
	- ▲ 打开或重新启动计算机,快速按 esc,然后按 f9 以显示引导选项。
- **3.** 选择要从中进行引导的光驱或 USB 闪存驱动器,然后按照屏幕上的说明进行操作。